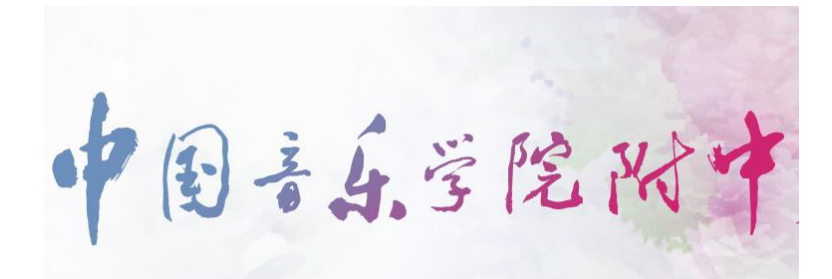

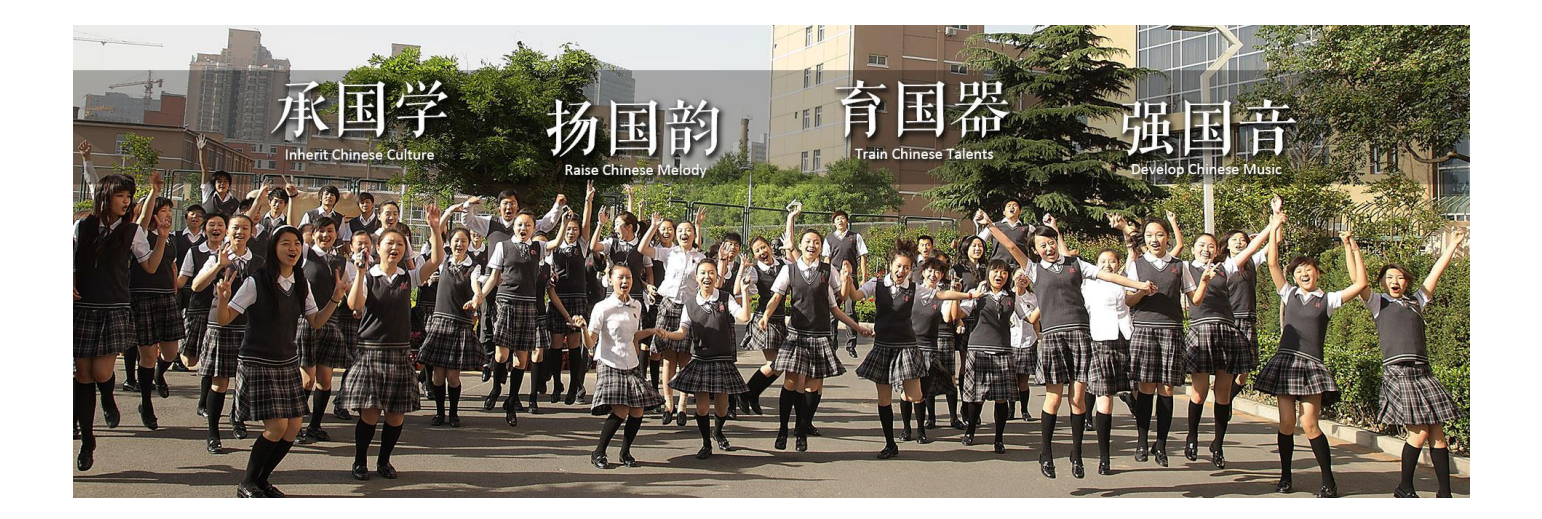

## **小艺帮网络考试 APP**

## **初试操作说明**

## **(已在我校报名系统报名的考生)**

#### **特别提醒:**

1.考前准备注意事项

(1)仅可使用手机完成考试。须使用安卓 7.0 及以上、鸿蒙 2.0 及以上或 ios 系统 10.0 以上的近两年上市的主 流品牌机(例如华为、小米、oppo、vivo 等千元以上机型), 否则可能导致小艺帮 APP 无法下载、样式错乱、无 法完成考试的问题,责任自负。不要使用"红米 Note9"、"红米 9"手机参加考试,否则后果自负。只支持手机, 不支持电脑和平板。

(2)考试通过小艺帮 APP 进行。考试前请确保小艺帮 APP 为最新版本。

(3)为保证考试过程不受干扰,建议考生准备拍摄背景单一、安静无杂音的场所,注意避免或减小风声、手机铃 声等杂音,保证光线充足,确保拍摄视频画面清晰。

(4)为保证拍摄画面稳定,建议考生使用手机支架、稳定器等辅助设备,注意辅助设备不要遮挡手机话筒,避免 影响音频录制效果。

(5)务必保持手机电量充足,确保在考试过程中不会出现因手机电量过低自动关机、录制内容丢失。对考试时间 比较长的专业,必须准备好电源以便随时使用。

(6)务必确保考试时手机存储空间充足,至少有 10G 的剩余存储空间,录制时间越长,需要预留的内存空间越 多。确保在拍摄过程中不会因为手机存储空间不足导致录制中断、录制内容丢失。

(7)务必检查网络信号, 建议是稳定的 wifi 或者 4G/5G 网络, 确保考试全程网络环境正常, 避免出现断网情况 导致视频提交失败。

(8)务必禁止通话功能,退出、关闭除小艺帮 APP 之外的其他应用程序,例如微信、QQ、录屏、音乐、视频、 在线课堂等。手机不得使用夜间模式和静音模式。

(9)在正式考试前请务必进行模拟考试,熟悉小艺帮 APP 的操作流程和考试流程, 以免影响正式考试。模拟考 试时,按照机位摆放图例要求,多次测试正式考试时摆设位置,确定最佳拍摄点及拍摄角度,高效利用考试时间。 (因考前练习及模拟考试数据占用手机内存空间,注意在正式考试开始之前清理数据)

(10) 请务必使用手机系统自带的中文简体标准字体,选择字体大小为标准模式。

2.考试中注意事项

(1) 进入模拟考试/正式考试时,录制全程不允许静音,画面中仅允许出现考生本人(学校特别说明的除外), 不得随意切换拍摄角度,不得有暗示性的言语或行为,视频作品中不得出现任何可能影响评判公正的信息或标识, 如含考生信息的提示性文字、图案、声音、背景、着装等。不得采取任何视频编辑手段处理画面,必须保持作品完 整真实。

(2)考试时,考生不得进行录屏、截屏、投屏、锁屏、接通来电、退出小艺帮 APP、点击进入其他应用程序等 会中断小艺帮 APP 运行的操作,以上操作均会导致考试终止。考试时不要使用其他手机登录正在考试的小艺帮 APP 账号,否则可能会导致考试失败。

3.考试结束后注意事项

(1)考生须关注考试录制视频的上传进度,成功上传前不得关闭程序。如遇网络不稳定等导致上传中断,建议切 换网络,根据提示继续上传,直至视频上传成功。

(2)全部视频上传成功前,一定不要清理手机内存、垃圾数据等,考试时间结束后 48 小时内一定不要卸载小艺 帮 APP。考试结束提交视频时请务必使用原考试手机操作, 切勿更换手机。

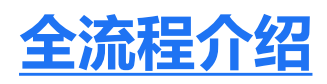

首次使用小艺帮 APP 的考生,请按照以下流程操作。已经使用过小艺帮 APP 进行考试的考生,可直接从【确 认考试】开始看。

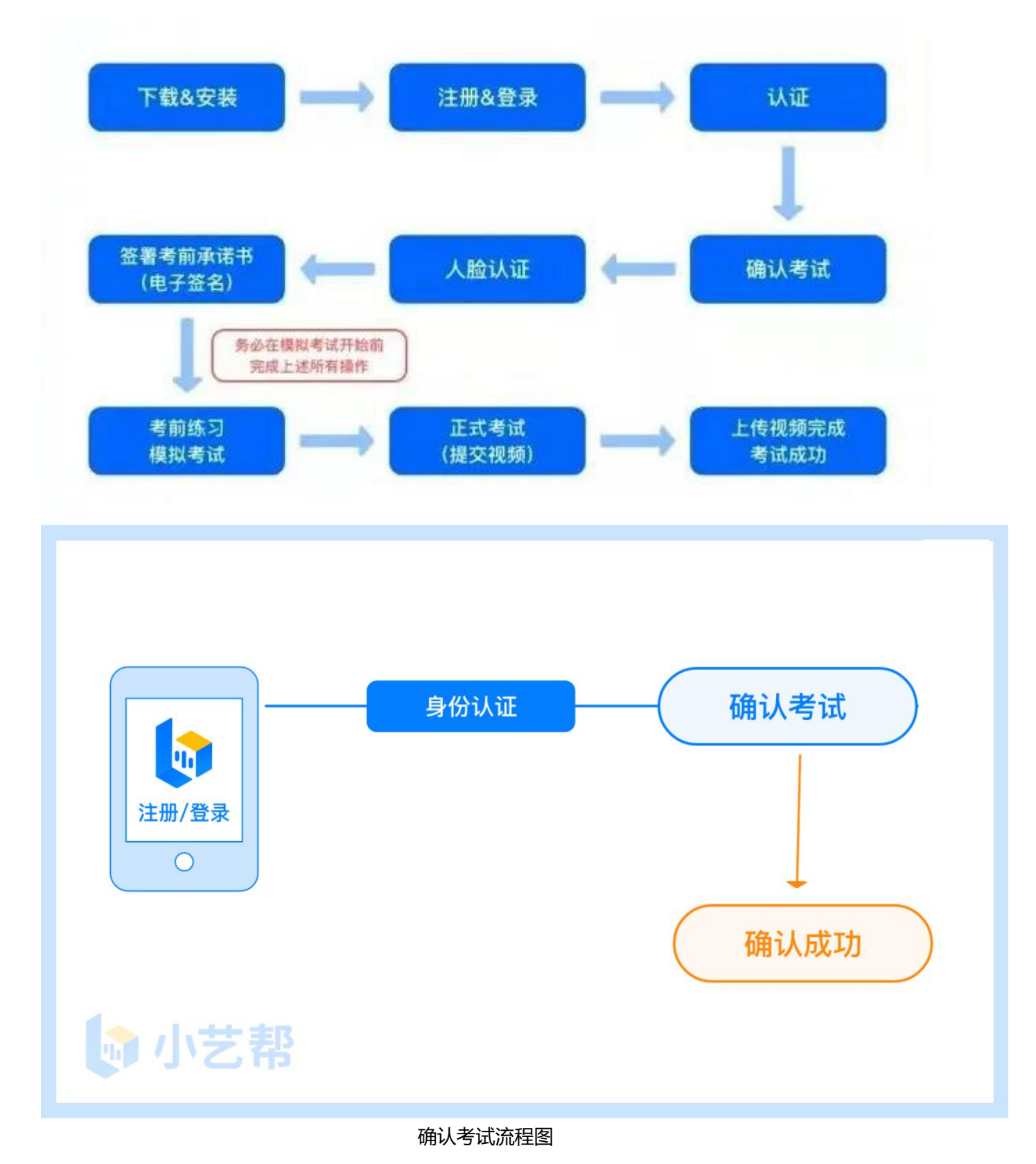

# **1.下载注册及登录**

### 1.1 下载安装

扫描下方二维码即可下载安装,或到小艺帮官方网站扫描二维码下载,考生不要通过其他渠道下载。网址: <https://www.xiaoyibang.com/>

安装时,请授权**允许**小艺帮使用您的摄像头、麦克风、扬声器、存储空间、网络等权限,以保证可以正常考试。 **小艺帮仅提供手机安卓、鸿蒙和 IOS 版本,不支持各种安卓、鸿蒙平板和 iPad,敬请谅解!**

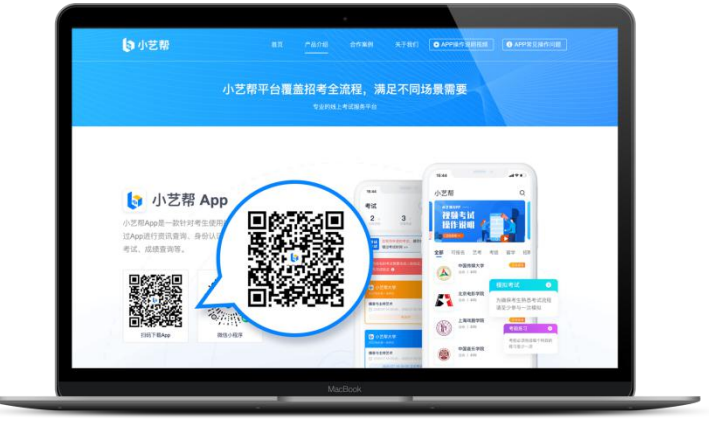

#### 1.2 注册

打开 app 点击【注册】,输入手机号,点击发送验证码后填写, 设置密码并牢记, 点击注册。

#### 1.3 登录

进入登录页,使用手机号/身份证号/邮箱和密码即可登录,身份证号或邮箱登录必须是后续完成考生身份认证 方可使用,身份证号必须为考生本人身份证号。

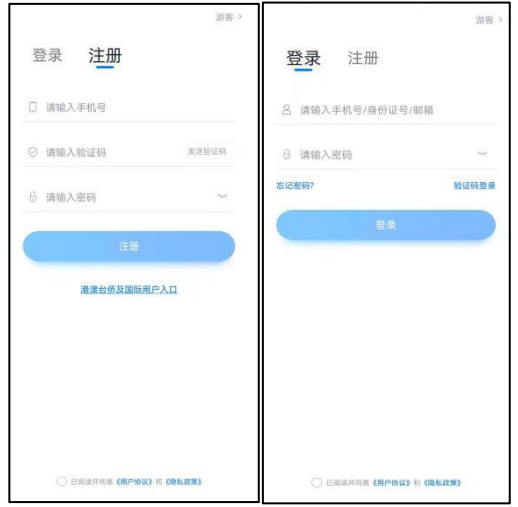

# **2.身份认证及填写考生信息**

首次登录,需要认证考生的报考信息,才可以报名参加考试。注意屏幕下方小蓝条,认证免费,认证后不可更 改信息。

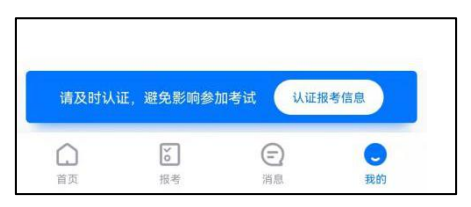

## 2.1 身份认证

请认证考生身份证照片,按提示上传身份证人像面和国徽面,点击下一步,也可点击右上方手动上传身份证信 息,填写身份证上的信息进行识别。

如遇到身份证已被验证,可点击"去申诉",请耐心等待人工审核结果。 请尽早完成身份认证以免影响考试。

## 2.2 填写考生信息

1.提前准备一张免冠证件照电子版。

2.选择身份为"其他",按照指引填写学籍信息,即可完成认证。请务必根据实际情况填写。【部分考生没有 进行上传身份证照片,也完成了认证,是通过手动输入的,只需要确保身份认证显示"已认证"即可,不必纠结】

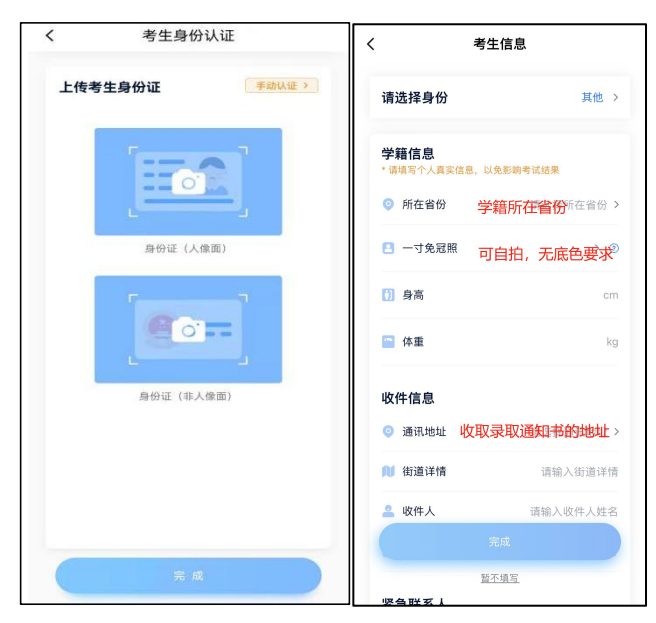

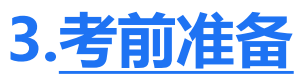

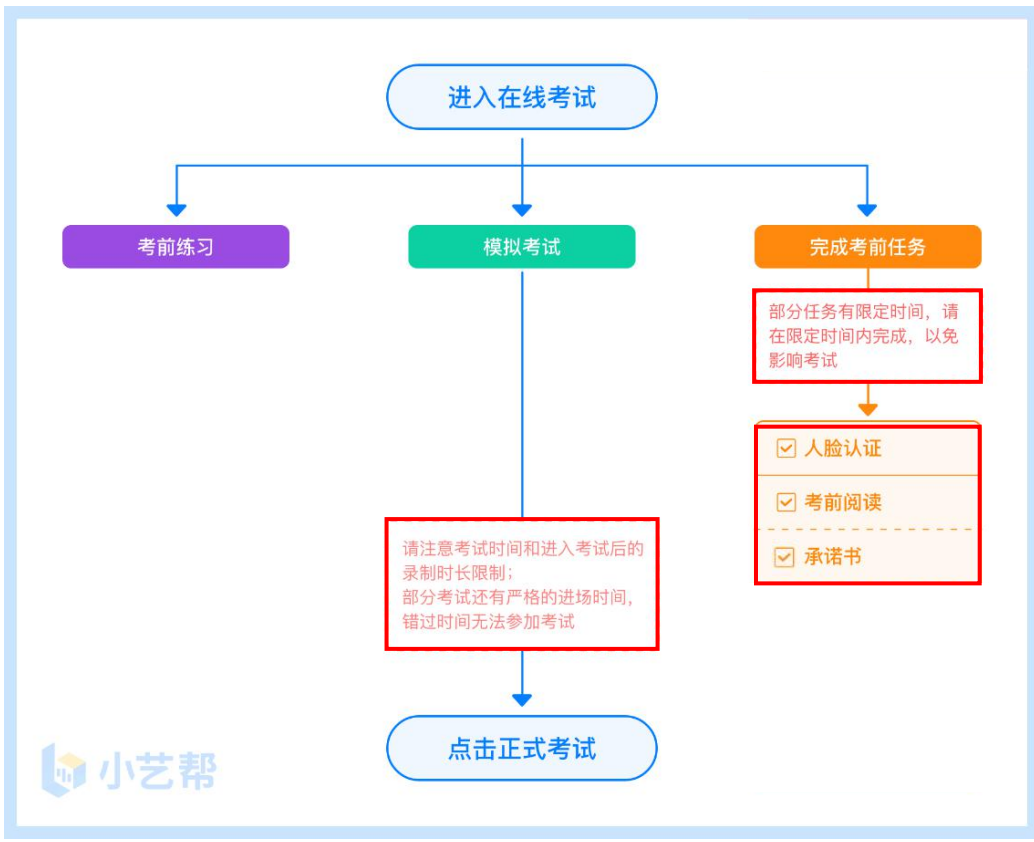

### 3.1 人脸验证

首次视频考试前需要进行人脸验证,注意【报考】页面屏幕上方红色条,点击开始验证,按提示进行人脸验证, 验证完成后方可参加考试;根据语音提示进行人脸识别,不要化浓妆、戴美瞳等,验证时调整好光线,不要出现高 曝光的情况,保证人脸清晰,避免人脸识别失败。

【若新注册用户没有看到人脸认证入口,可耐心等待确认报考,确认考试后会有人脸认证】 若多次人脸验证失败可以申请"人工审核",请耐心等待人工审核结果。

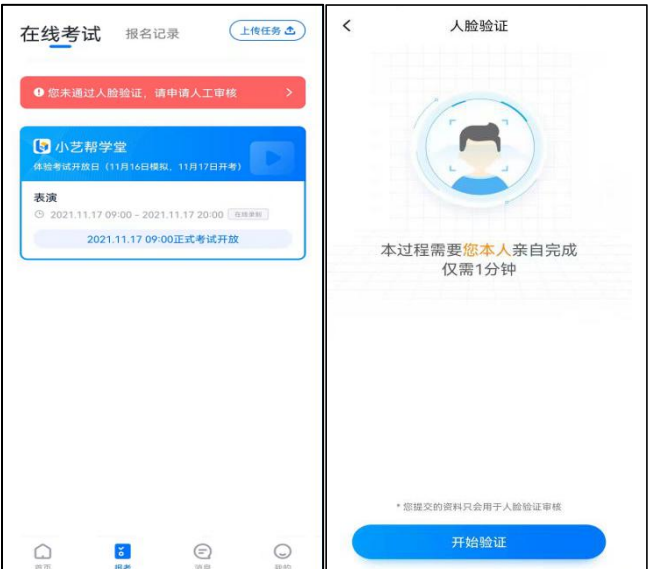

### 3.2 确认报考和考前任务

注册认证完之后,在【我的页面】-【确认报考】里面,确认需要参加的考试。【若确认报考页面没有数据, 可能是学校还未导入考试信息,请持续关注小艺帮确认报考页面,到模拟考前一天若还没有数据,联系学校或者小 艺帮客服 QQ800180626】

确认之后,会在在线考试生成一条考试信息。在【报考】页面【在线考试】列表中点击对应考试进入,考前需 完成屏幕上方考前任务,部分考前任务有时间限制,请在规定时间内完成,以免影响正式考试。

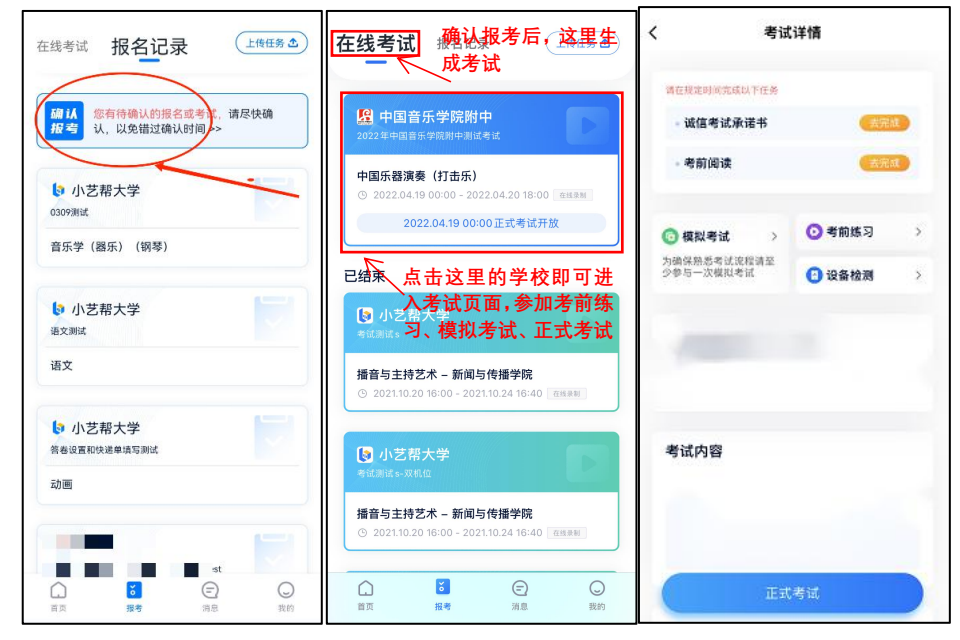

#### 3.3 考前练习

#### 考前练习开放时间:2022 年 04 月 16 日 00 时 00 分-2022 年 04 月 17 日 23 时 59 分

参加正式考试前务必要充分参加考前练习, 以提前熟悉操作流程和考试流程。在考试详情页点击考前练习, 允 许访问麦克风及摄像头,请仔细阅读考试相关要求,根据要求进行练习录制,考前练习不限次数,不需要提交录制 视频。部分考试科目可提前结束录制,部分科目需要等待系统自动结束录制。

#### 3.4 模拟考试

#### 模拟考试时间:2022 年 04 月 18 日 00 时 00 分-2022 年 04 月 18 日 18 时 00 分

参加正式考试前务必要参加模拟考试,模拟考试流程同正式考试流程,也需要进行人脸验证,根据语音提示进 行人脸识别,不要化浓妆、戴美瞳等,验证时调整好光线,不要出现高曝光的情况,保证人脸清晰,避免人脸识别 失败。

模拟考试除题目外,其他与正式考试流程一致,有严格的考试时间限制,请在规定的时间内完成模拟考试,模 拟考试视频也可提交,但是模拟考试视频不作为评分依据,考生必须至少完成一次模拟考以熟悉考试流程。 面试类专业考试录制完毕后可回看视频及再次录制。

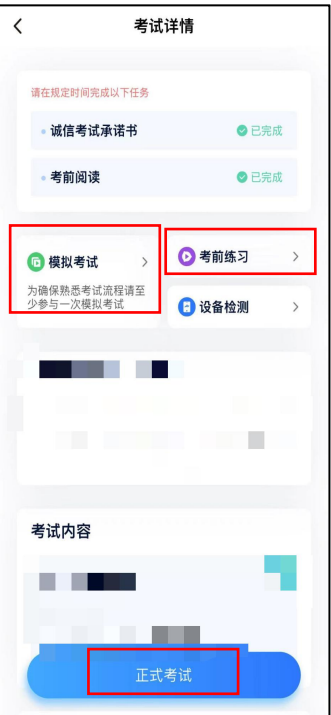

# **4.正式考试及视频提交**

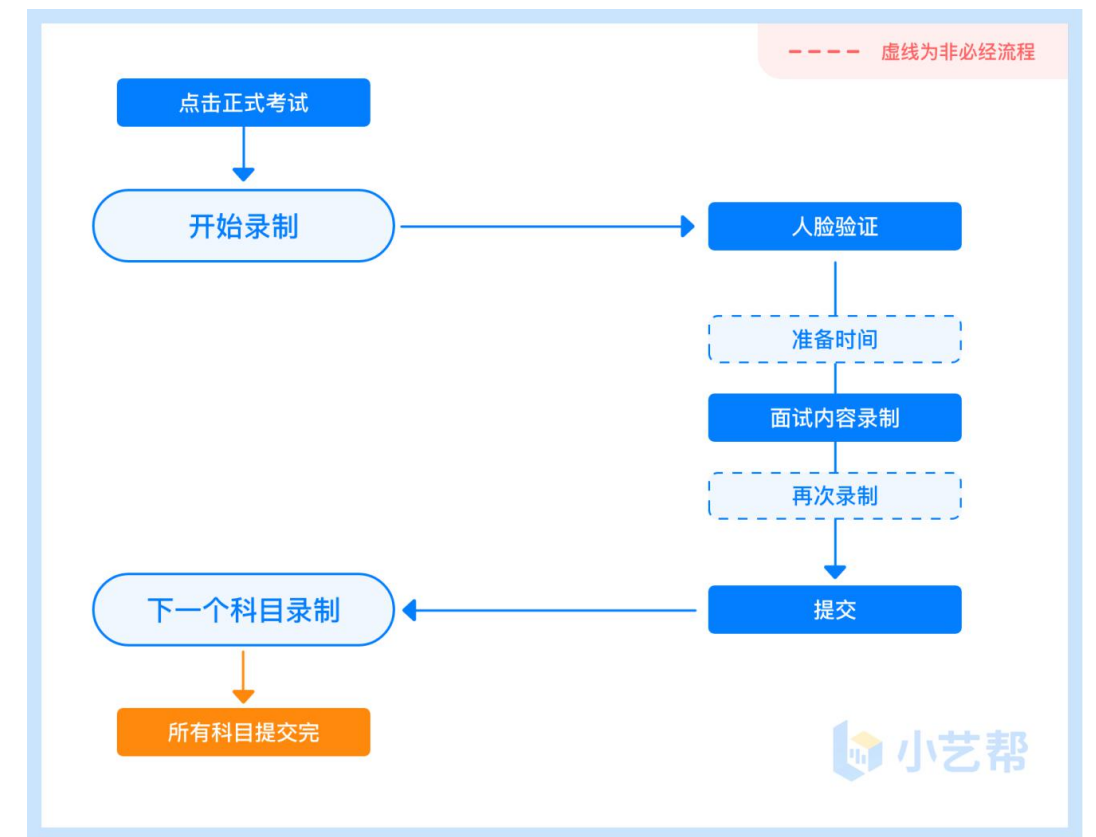

## 4.1 科目介绍

面试科目有 3 次录制机会,录制按钮上会显示录制次数。每个科目只能提交 1 个视频。科目录制完毕后,可查 看视频,并选择最合适的 1 个视频在考试时间截止前提交上传,作为考试视频。

#### 4.2 视频录制及注意事项

考生须在规定考试时间 (2022 年 04 月 19 日 00 时 00 分-2022 年 04 月 20 日 18 时 00 分), 点击【正式考 试】,请仔细阅读"考试内容"、"拍摄要求"、"拍摄时间"等内容,然后进行以下操作。

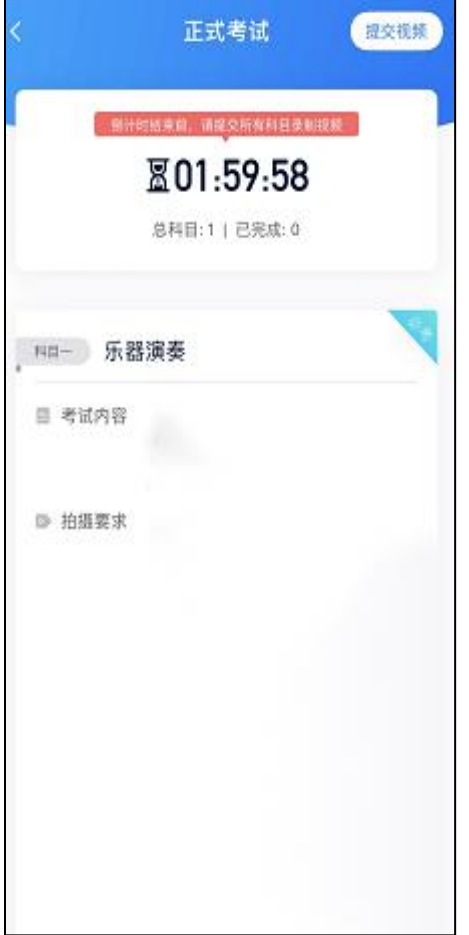

(1)人脸认证

开始具体科目考试,首先按科目要求或表演需要,根据系统引导,选择横屏或者竖屏拍摄,选择前置或者后置 摄像头。

点击"开始录制"后,根据语音提示进行人脸识别,注意不要化浓妆、戴美瞳等,验证时调整好光线,不要出 现高曝光的情况, 保证人脸清晰, 避免人脸识别失败, 连续 3 次人脸验证失败, 会跳转到考试页面, 需重走人脸验 证流程,点击屏幕上方的红条"您未通过人脸验证,请申请人工审核"操作。

(2) 视频录制

人脸识别通过后,请站到合适位置,请注意:考生不能离开拍摄范围。待提示音结束后,进行该科目的考试。

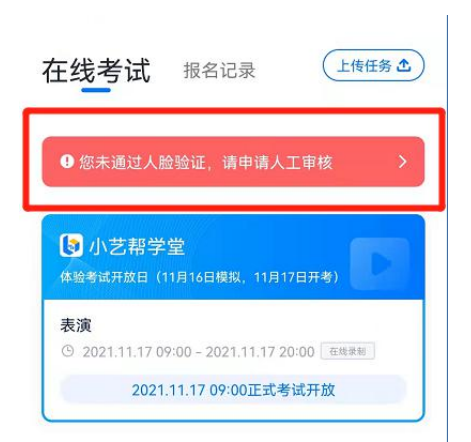

每个专业的考试科目有 3 次录制机会(开始录制按钮上有剩余次数显示,如下图所示),考生只要有合适的视 频即可提交,无须使用全部的录制机会。

每个科目,根据考试内容的不同,考试形式会有差别,考生请务必多参加考前练习以及模拟考以熟悉具体流程。 部分考试的页面上方为计时考试,如下图所示,请根据系统提示完成录制并提交视频。

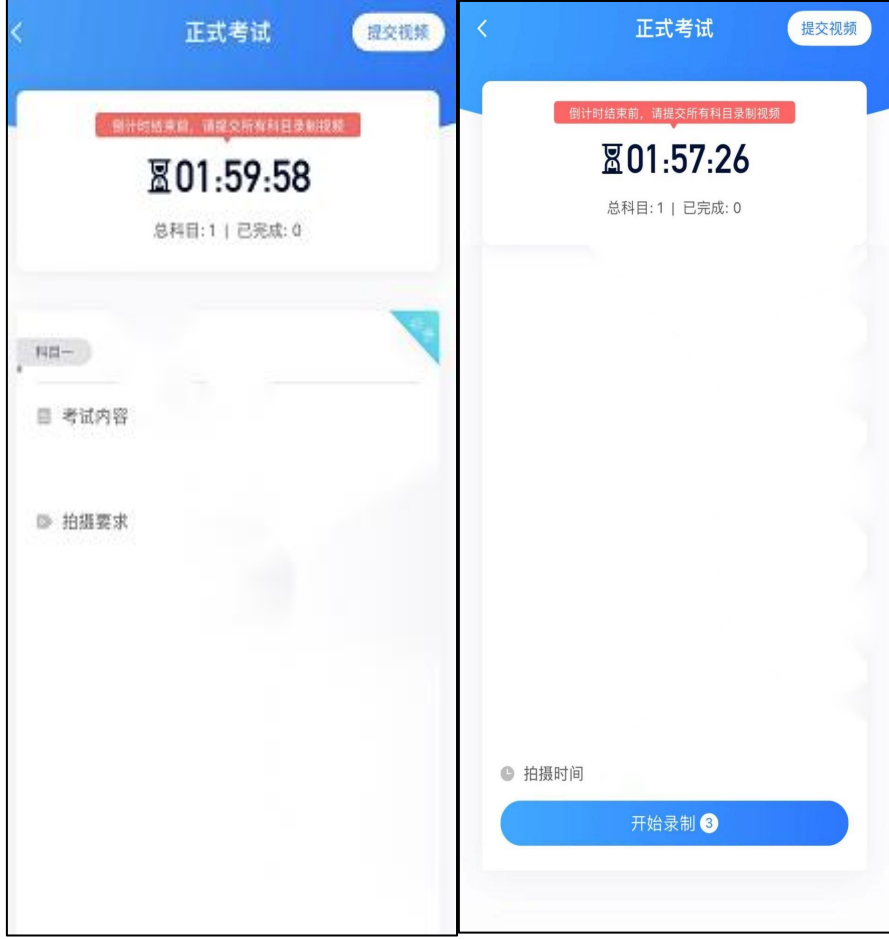

#### (3)提交视频

**不要错过提交时间,错过提交时间无法再次上传。**

#### **【一经上传,不得更改!】**

面试科目录制完毕后,可查看视频,选择最合适的 1 个视频,提交上传为考试视频。

视频上传时可同时进行其他科目考试,不用停留在上传页面,后台会自动上传视频。【考完后 24 小时内必须 要关注视频上传进度,确保所有视频都上传完成。】

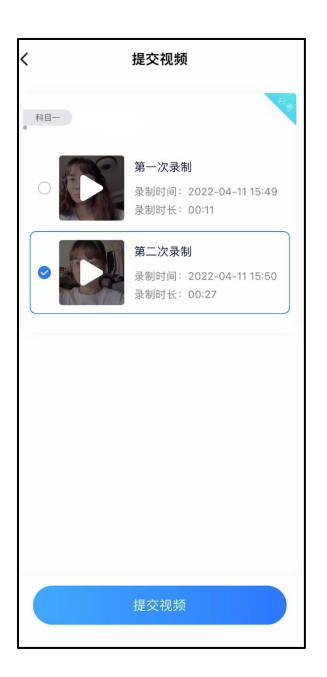

提交后,可以在"查看提交状态"里看到视频上传进度。提交成功或考试时间结束后,考试状态显示已结束。

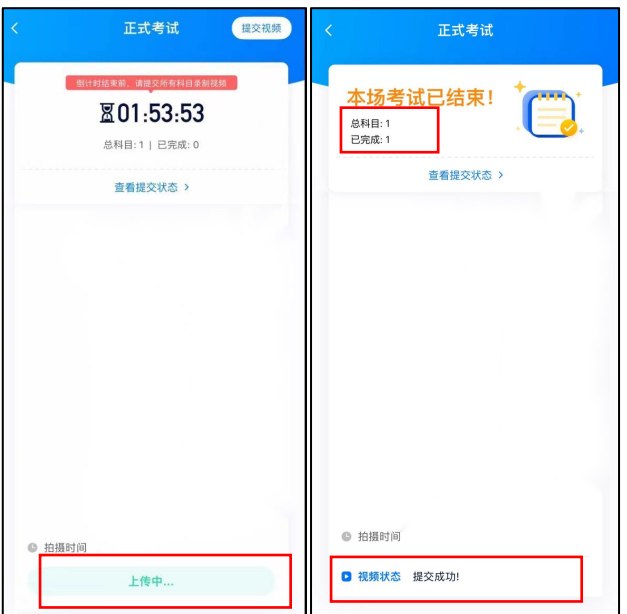

特别注意:

(1)全部视频上传成功前,一定不要使用手机管家清理手机内存、垃圾数据,考试时间结束后 48 小时内一定不 要卸载 APP。

(2)考试视频全部提交后,请考生务必确认上传状态,不要退出小艺帮 APP。如果视频上传失败,我们会提醒 您【重新上传】,请留意视频上传页或【报考】列表页底部,点击【重新上传】即可。您可以切换 Wi-Fi 和 4G/5G 网络进行尝试。

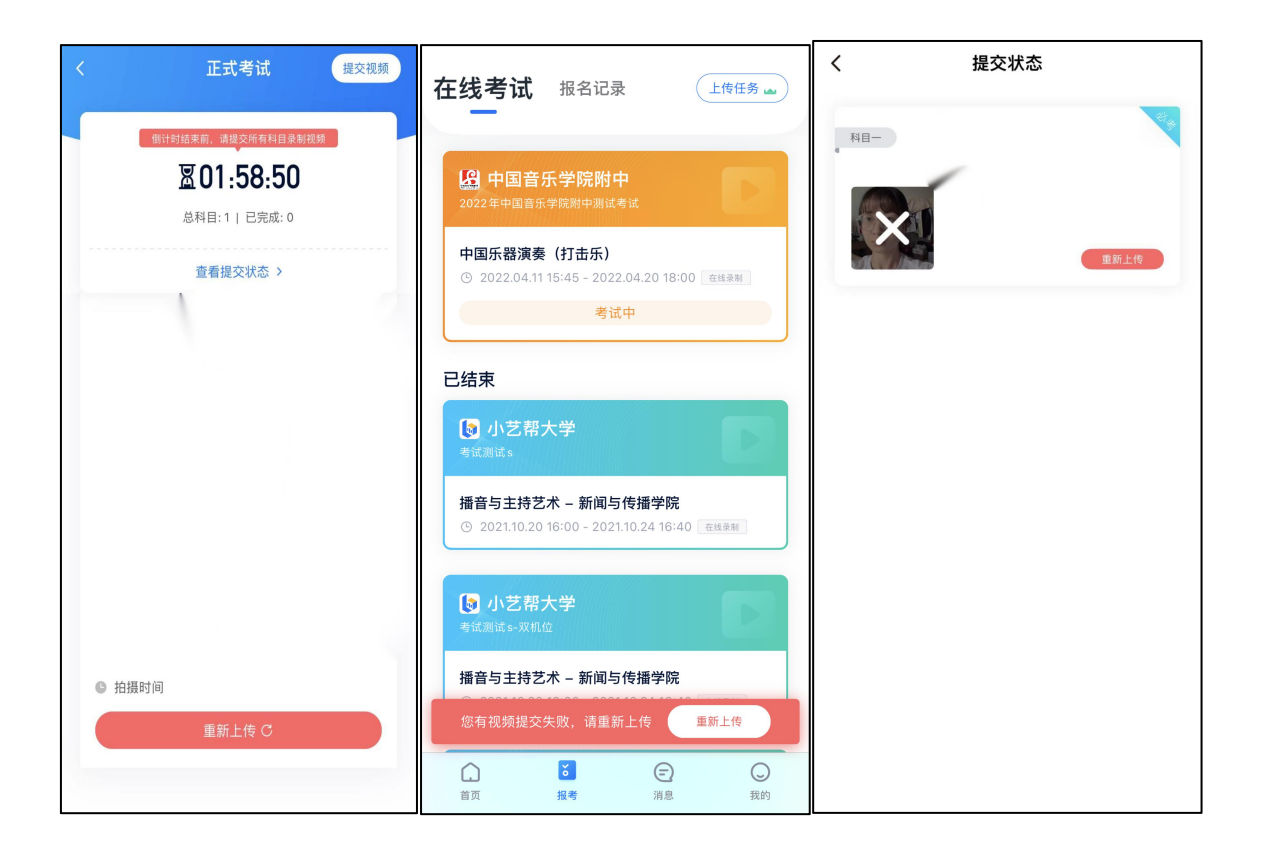

# **5.技术咨询**

技术咨询 QQ 号: 800180626

技术咨询电话:4001668807

服务时间: 周一到周日, 8:00-24:00, 其他时间的咨询会延迟到服务时间处理, 敬请谅解! 以上咨询方式仅限小艺帮 APP 的系统操作及技术问题咨询。